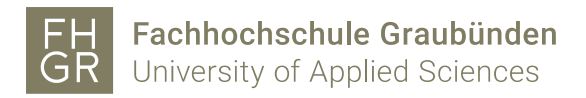

## Anmelden bei LinkedIn Learning

- 1. Um LinkedIn Learning nutzen zu können, benötigen Sie einen Account der Fachhochschule Graubünden.
- 2. Verbinden Sie sich mit folgender URL: [https://www.linkedin.com/learning](https://nam06.safelinks.protection.outlook.com/?url=https%3A%2F%2Fwww.linkedin.com%2Flearning&data=02%7C01%7Cxrosello%40linkedin.com%7C9a334df2e3aa400fc5f908d731e6c08c%7C72f988bf86f141af91ab2d7cd011db47%7C1%7C0%7C637032739473252410&sdata=PfLuqS9mZ6PCnpP0tZX70icI8nj2IKhohRusztZ3Yh0%3D&reserved=0)
- 3. Klicken Sie oben rechts auf "Einloggen".
- 4. Geben Sie die URL [fhgr.ch](http://www.htwchur.ch/) ein und klicken Sie auf "Weiter".

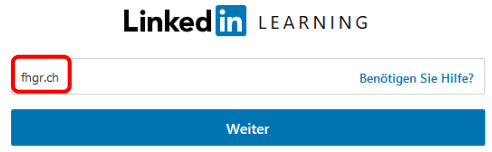

5. Sie werden automatisch zum Login über die Fachhochschule Graubünden weitergeleitet.

In der erscheinenden Eingabemaske geben Sie folgende Informationen an:

- Benutzername: Ihr FHGR-Benutzername (z.B.: "mustermax").
- Kennwort: Ihr FHGR-Kennwort (z.B.: "max123mus").
- 6. Nach erfolgreicher Anmeldung müssen Sie das erstmalige Anmelden gemäss den folgenden Abbildungen (Empfehlungen der Fachhochschule Graubünden) abschliessen.

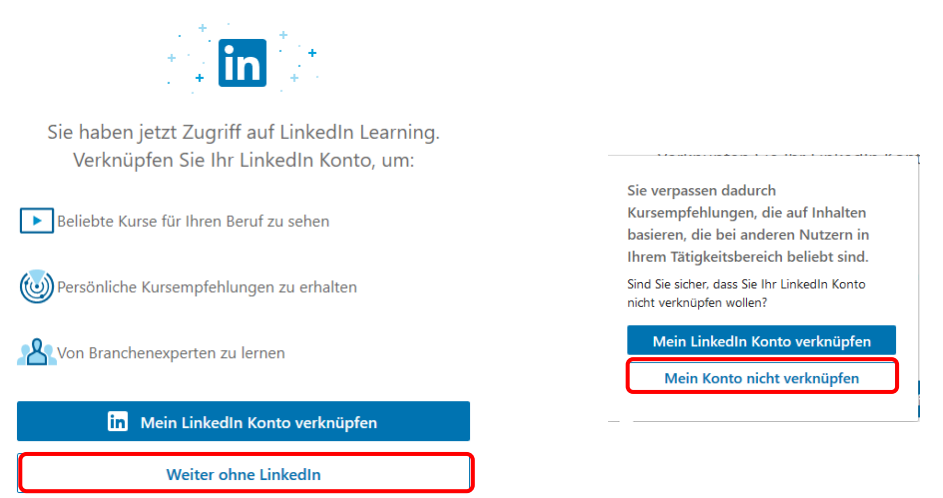

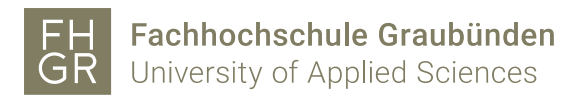

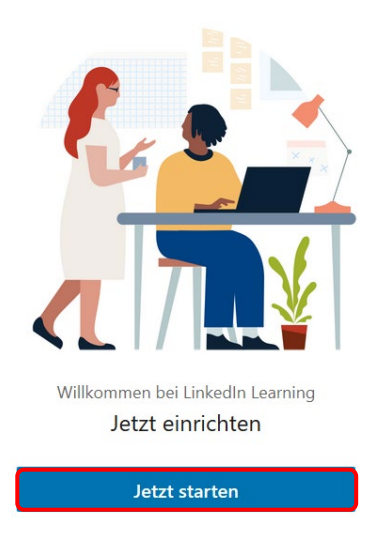

7. Wählen Sie Ihre gewünschten Kategorien.